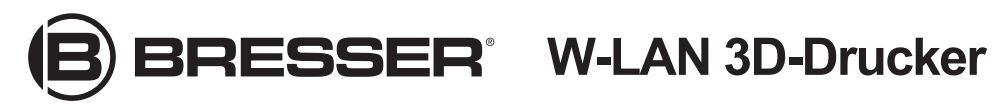

Art. No. 2010100

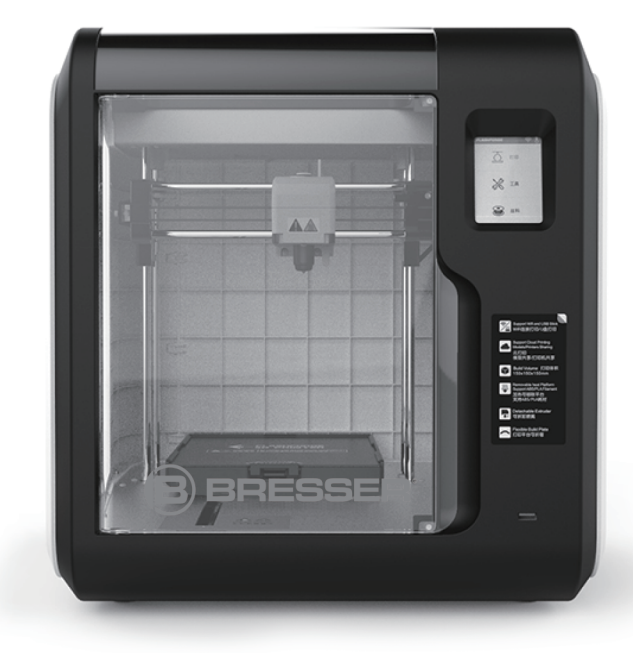

# **Bedienungsanleitung**

## **A** WARNUNG!

- **1. Gehäuse der Düse nicht entfernen!**
- **2. Heiße Oberfläche! Sich im Betrieb aufheizende Düse nicht berühren!**
- **3. Verletzungsgefahr durch bewegliche Druckerteile. Keine Handschuhe oder andere Dinge, die sich verheddern können, während des Betriebs tragen!**

# **Weitere Informationen, Updates oder Software**

Besuchen Sie unsere Website über die folgenden QR-Codes oder Weblinks, um weitere Informationen, verfügbare Updates oder Software zu diesem Produkt oder entsprechendem Zubehör zu finden:

**3D-Drucker Zubehör**

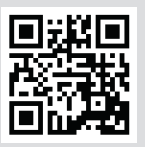

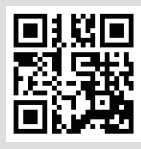

**www.bresser.de/P2010100**

**www.bresser.de/P2080200000000**

# **After-Sales-Support / Service**

Unser Support-Team steht Ihnen bei möglichen Problemen mit oder Fragen zu diesem Produkt steht gern zur Verfügung.

#### **Bitte halten Sie für einen reibungslosen Ablauf folgende Informationen für evtl. Nachfragen griffbereit:**

- Garantie-/Service-Karte
- Artikelnummer und -bezeichnung
- Kaufdatum und Händler

#### **Kontaktmöglichkeiten:**

E-Mail: **service.3d@bresser.de** (bevorzugter Kommunikationsweg) Internet: **www.bresser.de/c/de/service** Telefon\*:**0 28 72 - 80 74-210**

#### **Servicezeiten:**

Montag - Freitag (außer Feiertage) 9:00 - 15:00 Uhr

\* Lokale Rufnummer im dt. Festnetz / Gebühren je Anruf abhängig vom Tarif Ihres Telefonanbieters / Anrufe aus dem Mobilfunknetz und dem Ausland ggf. wesentlich teurer

# **Garantie**

Informationen dazu entnehmen Sie bitte der beiliegenden Karte "Garantie & Service".

# **Auspacken & Anschließen**

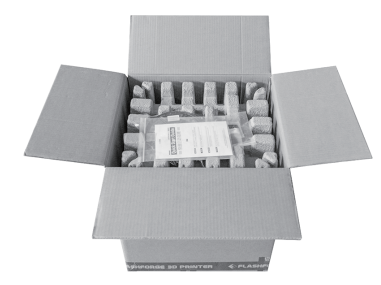

ink Start Gui 焦后服务

- 
- 1. Karton öffnen. 2. Schutzkarton auf der Oberseite entfernen. Hierin befinden sich die Schnellstartanleitung, die Service-Informationen, das Zubehör-Set sowie das Stromkabel.

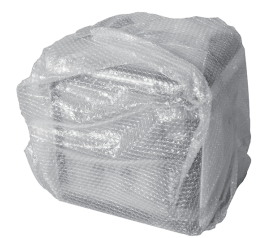

3. Den Drucker aus dem Karton heben, die Schutzfolie um den Drucker entfernen.

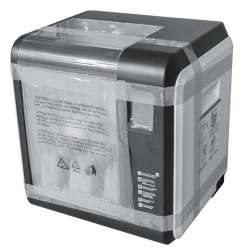

4. Klebebänder abziehen und Schutzfolie auf der Fronttür entfernen.

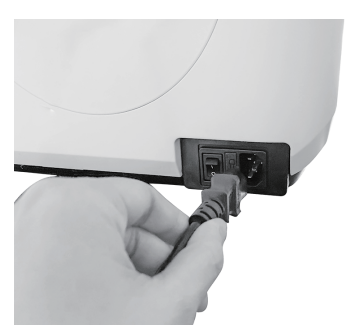

5. Stromkabel entnehmen und in die Stromanschlussbuchse stecken.

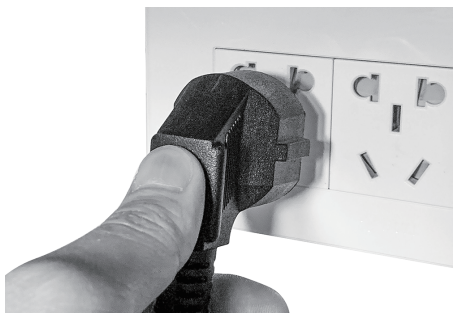

6. Das andere Ende des Stromkabels in die Steckdose stecken.

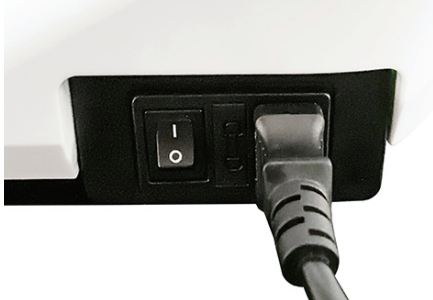

7. Gerät über den Netzschalter einschalten. 1988 auch aus einer Stentungsteilten.

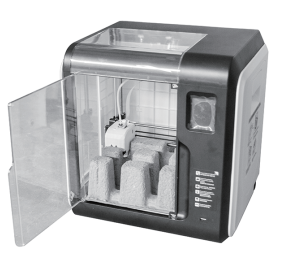

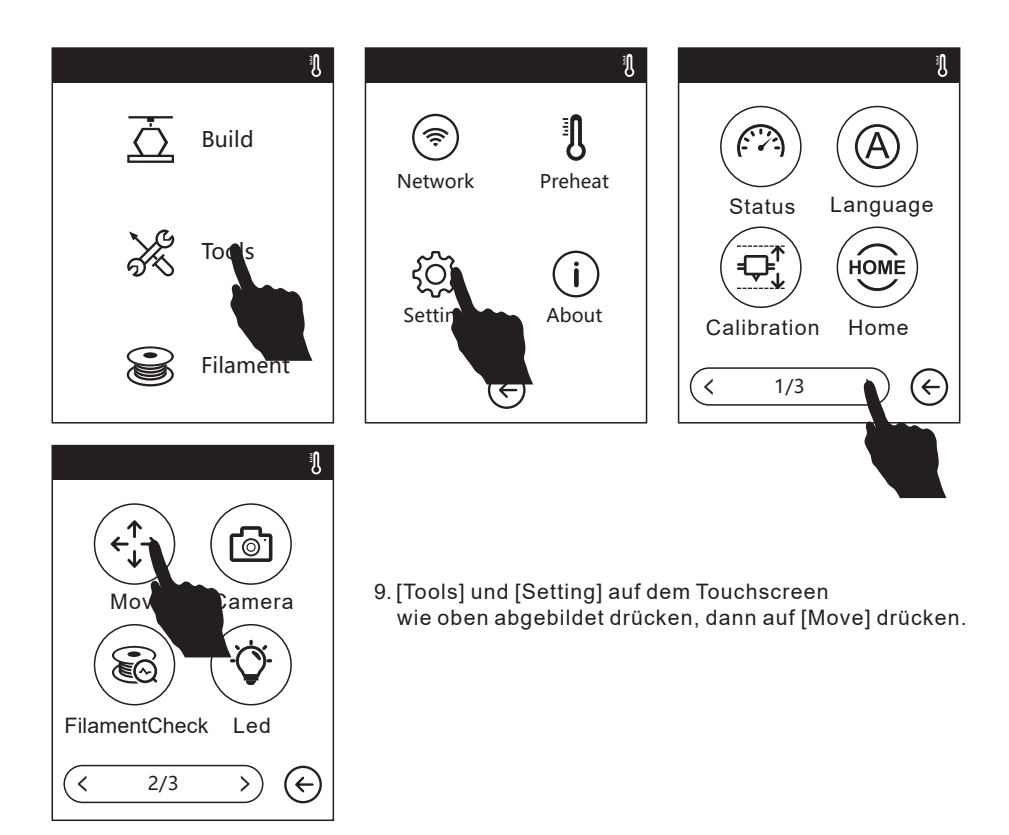

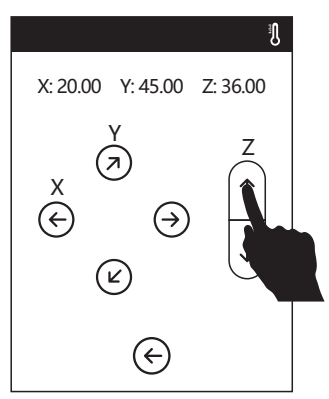

10. Auf der Move-Seite auf den oberen Pfeil drücken, um den Druckkopf anzuheben und so den darunter befindlichen Pappkarton leichter entnehmen zu können.

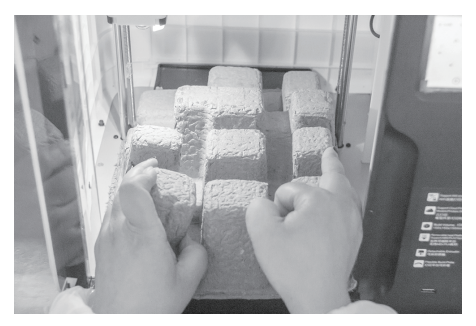

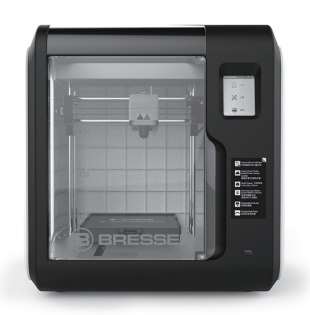

und die Lagerung aufzubewahren.

11. Schalenkarton leicht zusammendrücken 12. Das Auspacken und der Anschluss sind nun und herausnehmen. abgeschlossen! Es wird empfohlen, die Ver packungsmaterialien für spätere Transporte

# **Verpackungsinhalt**

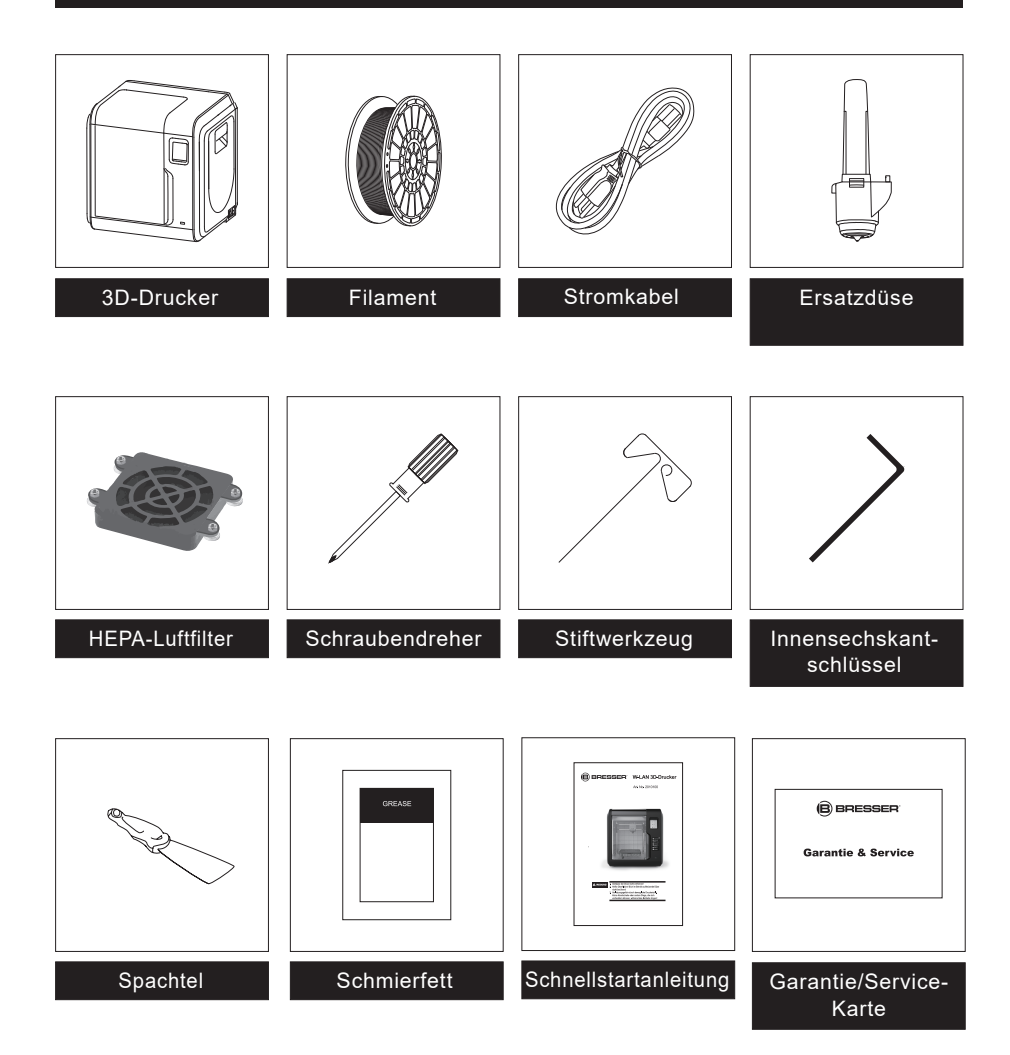

### **Vertrautmachen mit dem 3D-Drucker**

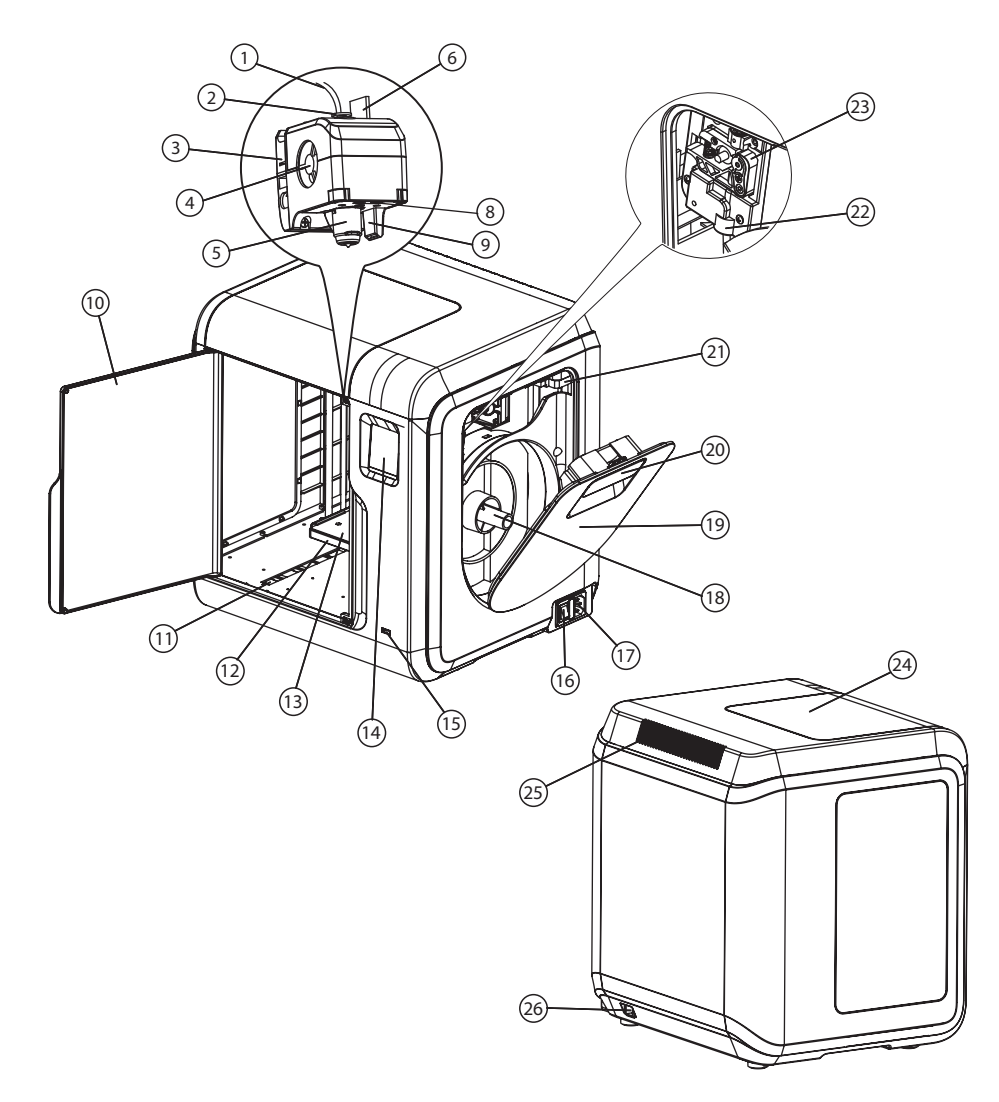

1. Filament-Führungsröhre 2. Führungsanschlussstück 3. Druckkopf-Basis 4.Lüfter 5. Auswechselbare Düse 6. Druckkopf-Kabel 7. Düsen-Clips (beids.) 8. LED 9. Bauteil-Kühlung 10. Fronttür 11. Laufschiene der Y-Achse 12. Plattenbasis 13. Abnehmbare Arbeitsplatte 14.Touchscreen 15.USB-Stick-Anschluss 16. Netzschalter 17. Netzanschluss 18. Spulenhalterung 19.Filament-Abdeckung 20. Handgriff 21. Motor 22. Filament-Einlass 23.Einzugswalze 24. Obere Abdeckung 25. Lüftungsschlitze 26. Netzwerk-Anschlutz

#### **Der erste Druck**

1. Filament-Fachabdeckung öffnen, das Filament durch den Einlass hochschieben. Das Filament oben in die Einzugswalze drücken, bis ein Widerstand zu spüren ist.

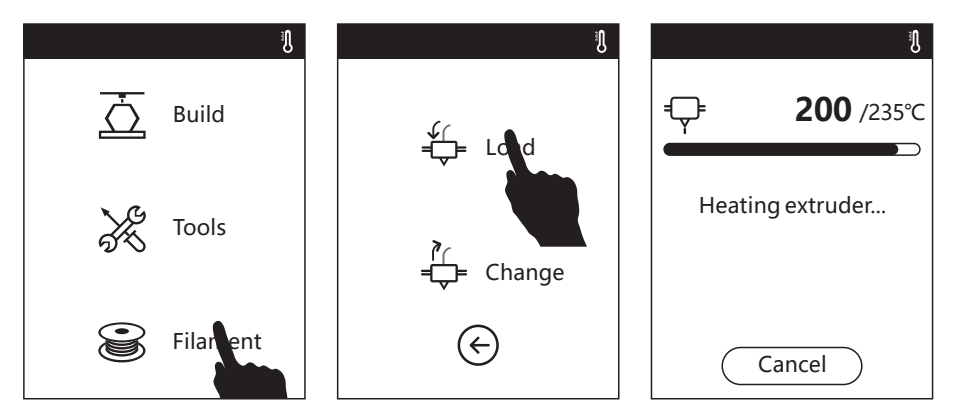

2. Auf [Filament] drücken, dann [Load] drücken.

**HINWEIS: Achten Sie darauf, dass der "Faden" in die Einzugswalze gedrückt wurde!**

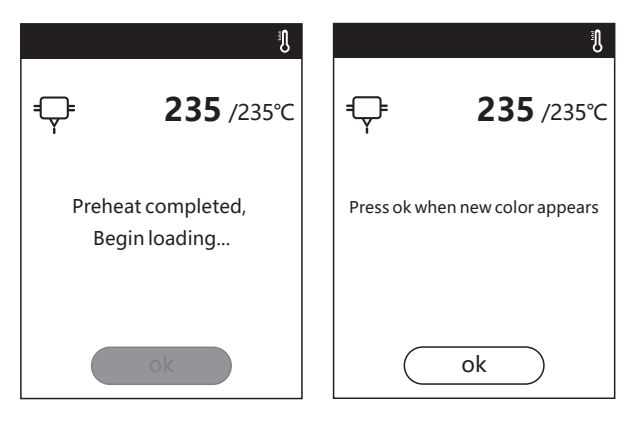

- 3. Der Einzug startet, wenn der Druckkopf auf die Zieltemperatur aufgeheizt ist.
- 4. Warten, bis das neue Filament aus der Düse kommt, erst dann [OK] drücken. Der Ladevorgang ist abgeschlossen.

**HINWEIS: Laufrichtung des Filaments beachten! Das Filament muss im Uhrzeigersinn wie auf dem Bild dargestellt eingesetzt werden.**

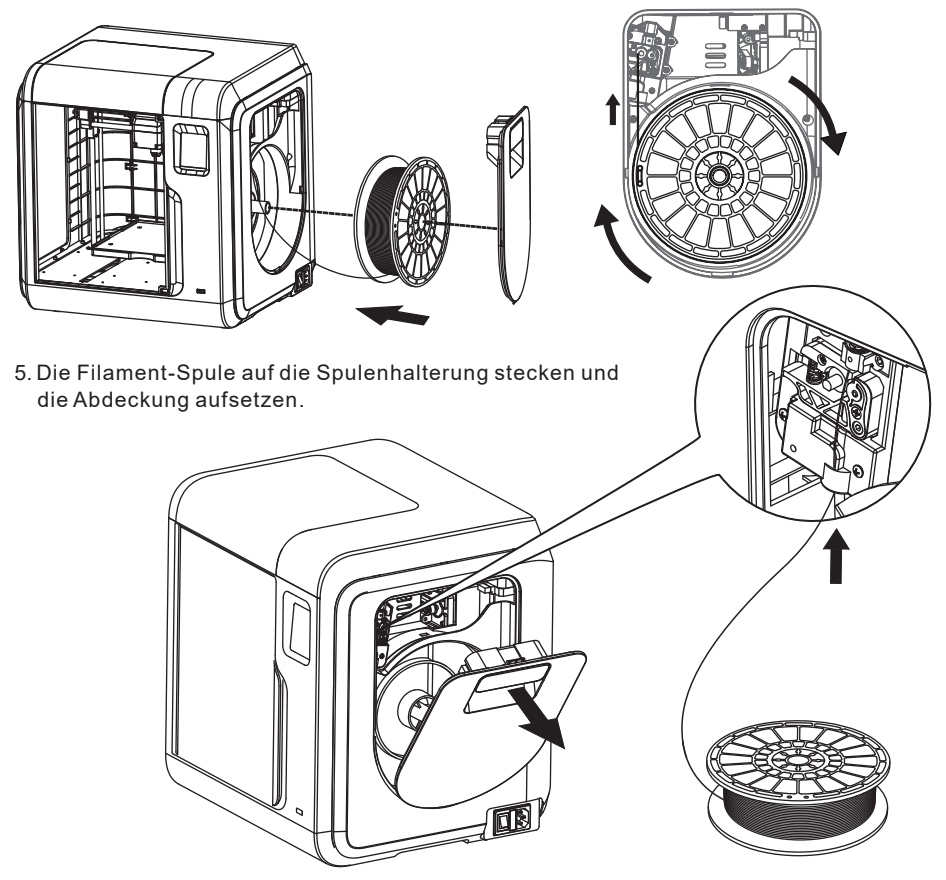

### **Die Level-Kalibrierung**

Die Levelkalibrierung muss bei Erstinbetriebnahme einmal ausgeführt werden und nach einem Transport des Gerätes wiederholt werden.

- 1. Den Drucker einschalten.
- 2. [Tools] drücken, dann [Settings] und danach [Calibration] drücken.
- 2. Der Druckkopf fährt auf den Mittelpunkt des Druckbettes.
- 3. Schieben sie ein normales Stück 80g Papier unter den Druckkopf und bewegen Sie dieses.
- 4. Ist das Papier frei beweglich, so drücken Sie auf den unteren Pfeil.
- 5. Sitzt das Papier unter der Düse fest, ist nicht bewegbar oder bekommen Sie das Papier nicht unter die Düse, so drücken Sie auf den oberen Pfeil.
- 6. Widerholen Sie Punkt 4 und 5 so lange, bis das Papier nicht frei beweglich ist und auch nicht fest sitzt. Es sollte an der Düse "Kratzen".
- 7. Drücken Sie [OK] und dann [COMPLETED].

Für optimale und präzise Drucke sollte der Vorgang etwa alle 25 Drucke wiederholt werden.

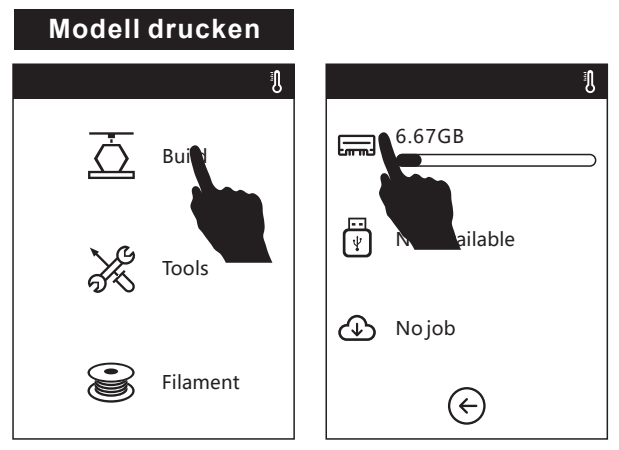

1. [Build] drücken. Dateipfad wählen: Drucken von lokaler Speicherkarte.

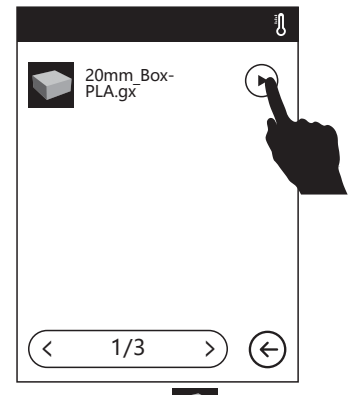

2. Modelldatei in der Liste suchen. Rechts auf  $\bigodot$  drücken, um Druck zu starten oder Symbol der Modelldatei oder Dateiname drücken, Details anzuzeigen.  $\overrightarrow{Q}$  drücken, um Druck zu starten.

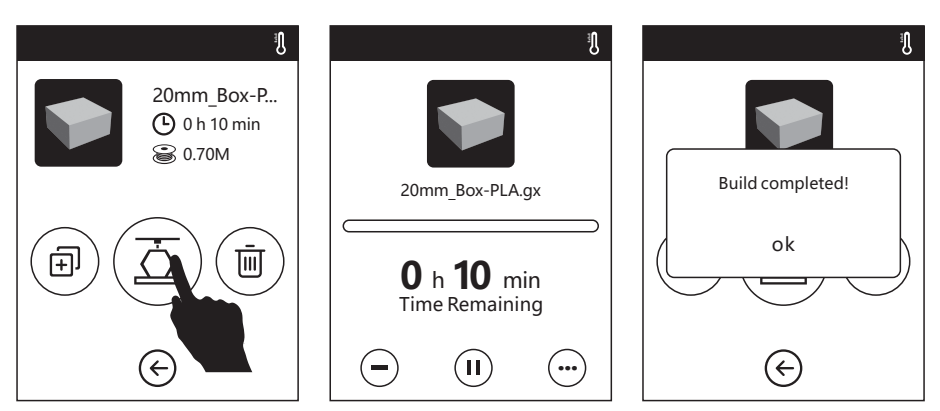

3. Der Druckkopf wird aufgeheizt und der Druck startet nachdem das Aufheizen abgeschlos sen ist. Nach erfolgtem Druck des Modells ertönt ein Piepton und auf dem Touchscreen erscheint eine Info.

### **Modell entnehmen**

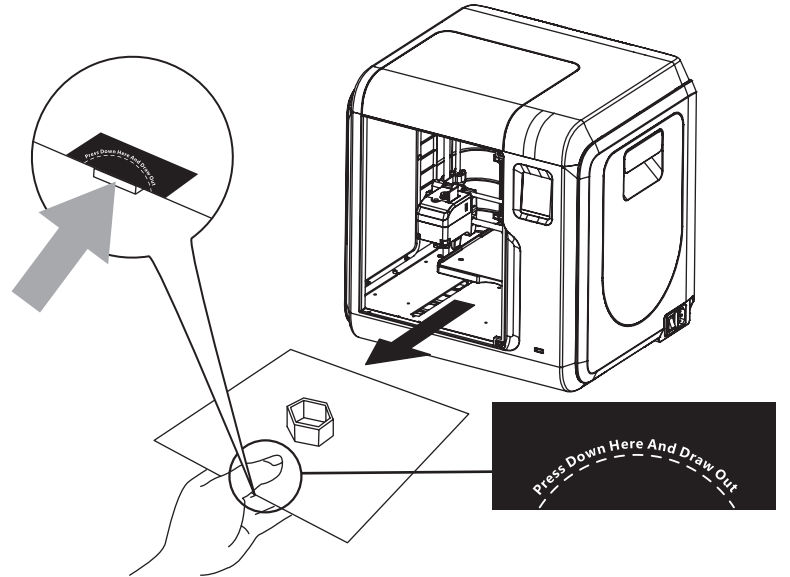

1. Wie auf der Abbildung gezeigt, den Bereich der gestrichelten Linie sowie den darunter liegenden Clip (siehe Detailabbildung) fest drücken und die Arbeitsplatte herausziehen.

#### **Hinweise**

Wenn der Druck abgeschlossen ist, können Druckkopf und Arbeitsplatte noch heiß sein. Lassen sie die Teile abkühlen, bevor Sie mit diesem Arbeitsschritt beginnen!

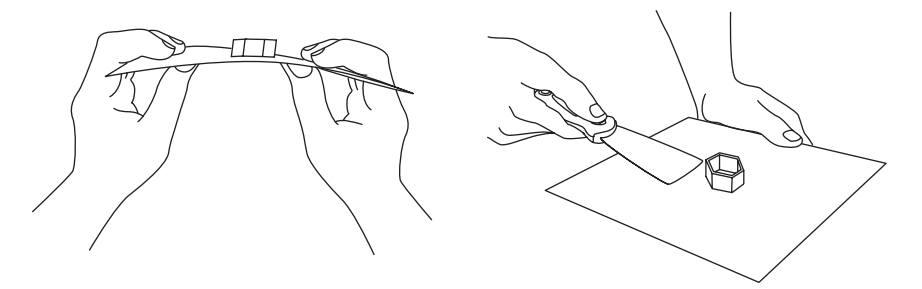

2. Durch sanftes Biegen der Arbeistplatte in verschiedene Richtungen, löst sich das Modell vom Plattenboden (Bei sehr kleinen oder sehr großen Modell ggf. einen Spachtel zum Entfernen einsetzen).

### **Filament wechseln**

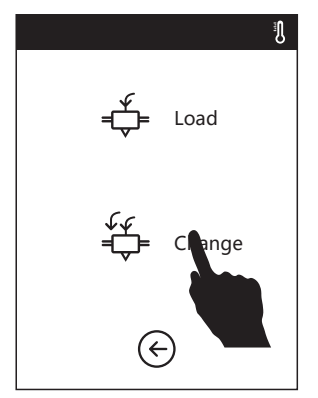

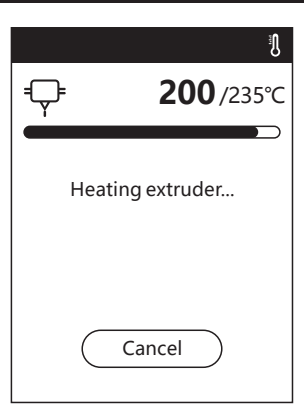

1. [Filament] drücken, dann [Change] drücken. Der Druckkopf beginnt mit dem Vorheizen. Warten bis die Zieltemperatur erreicht ist.

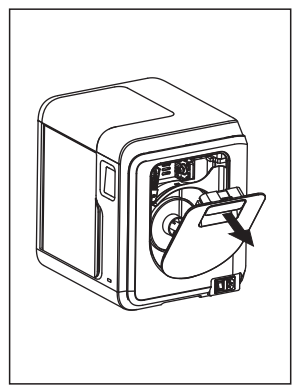

2. Die Filament- Fachabdeckung öffnen.

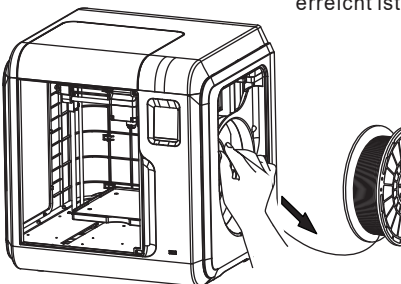

3. Filament wie auf der Abbildung dar gestellt herausziehen.

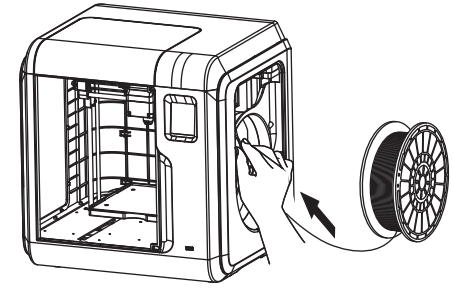

4. Neues Filament in die Filament-Führung schieben und das Filament in die Einzugs walze drücken ein Widerstand zu spüren ist.

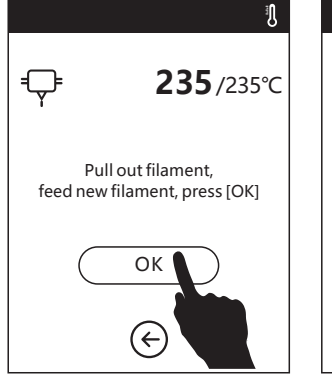

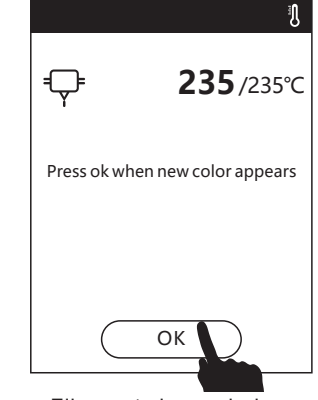

5. [OK] drücken nachdem neues Filament eingeschoben wurde. Der Einzug wird gestartet.

 Wenn neues Filament konstant aus der Düse kommt, ist der Wechsel abgeschlossen. Dann [OK] drücken.

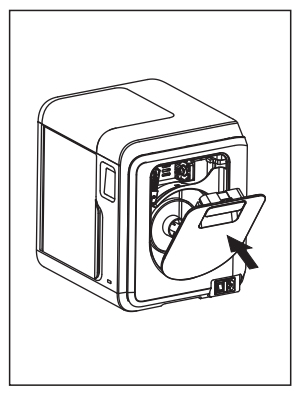

6. Die Filament-Spule auf die Spulenhalterung stecken und die Abdeckung auf setzen.

## **HEPA-Luftfilter anbringen**

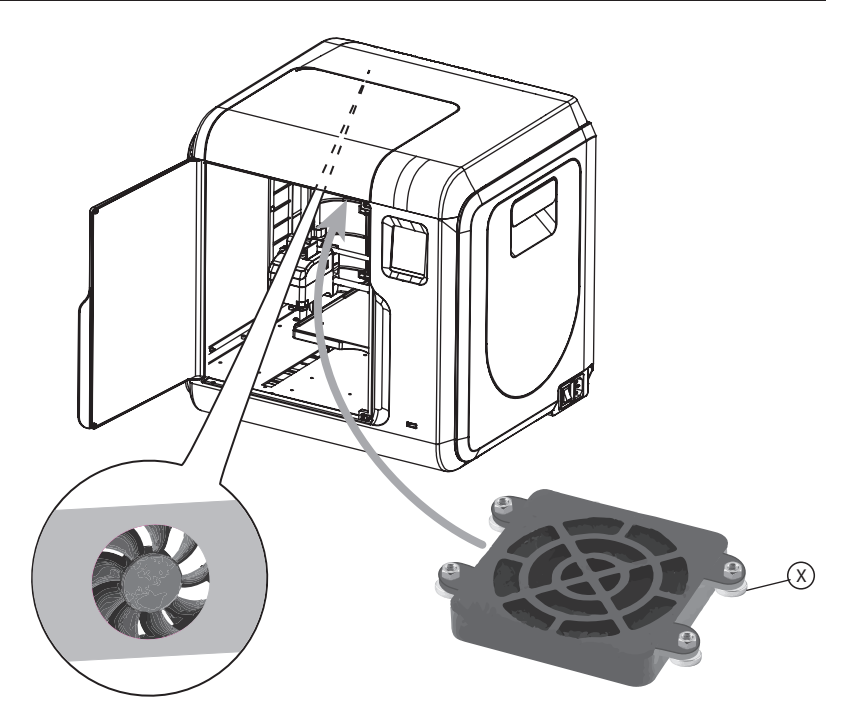

Der Drucker ist mit einem Lüfter ausgestattet, der sich im hinteren Teil des Druckers unter der oberen Abdeckung befindet. Er ist von einer Metallplatte eingefasst.

- 4. Den HEPA-Luftfilter so drehen, dass die Magenten (Y) nach oben zeigen.
- 4. Den Filter von unten auf den Lüfter auf setzen. Durch die Magneten haftet dieser an der Metallplatte.

#### **Hinweise**

Vor dem Einsetzen sicherstellen, dass der Druckkopf beim Einbau nicht beschädigt werden kann. Den Druckkopf ggf. mittelsin Steuerungstasten in eine unbedenkliche Position fahren.

## **Düse wechseln**

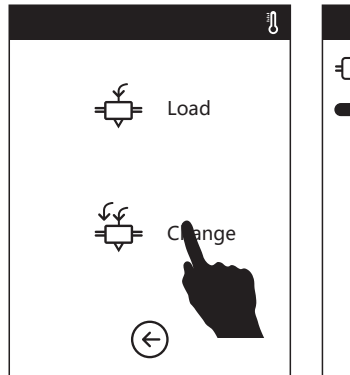

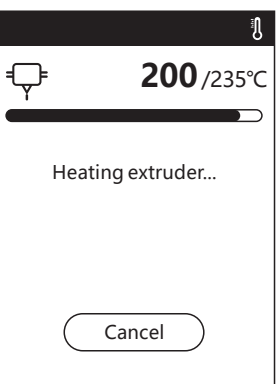

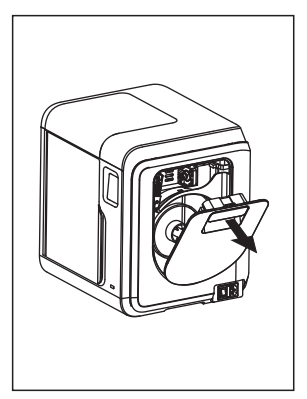

1. [Filament] drücken, dann [Change] drücken. Der Druckkopf 2. Die Filament beginnt mit dem Vorheizen.

Warten bis die Zieltemperatur erreicht ist.

Fachabdeckung öffnen.

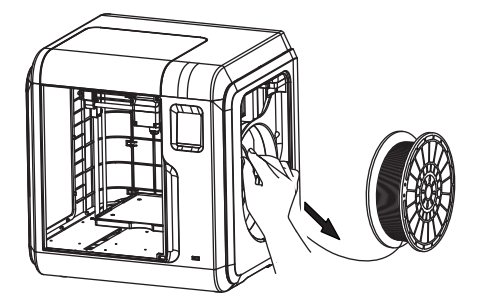

3. Filament wie auf der Abbildung dar gestellt herausziehen.

#### **Hinweise**

Warten Sie mind. 15 Minuten, bis Druckkopf und Düse abgekühlt sind.

Den Drucker nach dem Abkühlen ausschalten.

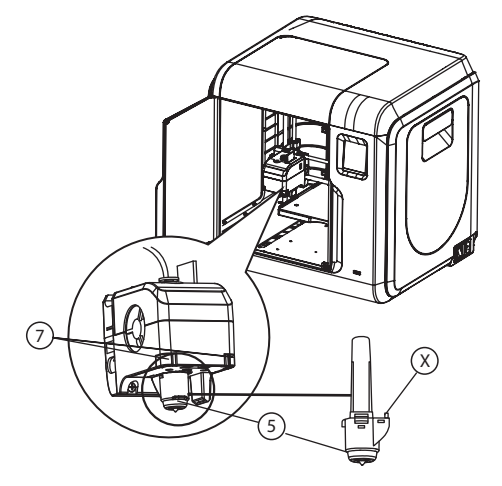

4. Die Clips (7) mit einer Hand zusammen drücken und mit der anderen Hand die Düse (5) nach unten aus dem Druckkopf ziehen.

#### **Hinweise**

Die Düse sitzt stramm im Druckkopf. Daher ggf. etwas wackeln und kräftig ziehen. Die Clips dabei stets gedrückt halten.

- 5. Die neue Düse mit dem Stecker (X) nach hinten in den Druckkopf drücken, bis er fest sitzt.
- 5. Den Drucker einschalten und das Filament wieder einsetzen (siehe "Filament wechseln").

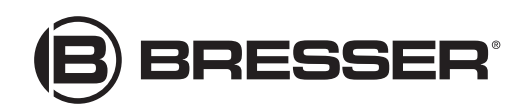

#### **Bresser GmbH**

Gutenbergstr. 2 · DE-46414 Rhede **Deutschland** 

www.bresser.de · service@bresser.de